# Windows Software Installation

For use by:<br>Version:<br>Date:<br>Owner:

For use by: Students, Employees Date: 11-08-2015 Owner: @Hok /SSC ICT

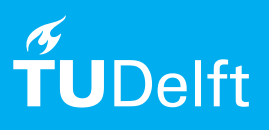

(this page was intentionally left blank)

# Installing Mudbox 2018 on Windows

Mudbox 2018

## Before you begin

The following instruction is supported by the TU Delft and has been tested to be working. However, we offer this manual to you as an extra service. In case you have a configuration or version of **Windows** other than the one described here and you have problems **installing Mudbox 2018**, neither ICT nor a Servicepoint will be able to help you to **to install Mudbox 2018**.

# **Prerequisites**

In order to **download the Mudbox 2018 setup files**, make sure that **you have a working NetID** and **Autodesk Educational account**.

This manual consist of 2 parts:

- 1. Download and install Mudbox 2018
- 2. First time setup Mudbox 2018

### Download and installation of Mudbox 2018

Step 1. Go to the Autodesk Education website at **www.autodesk.com/education/free-software/all** and sign in with your Autodesk Educational account .

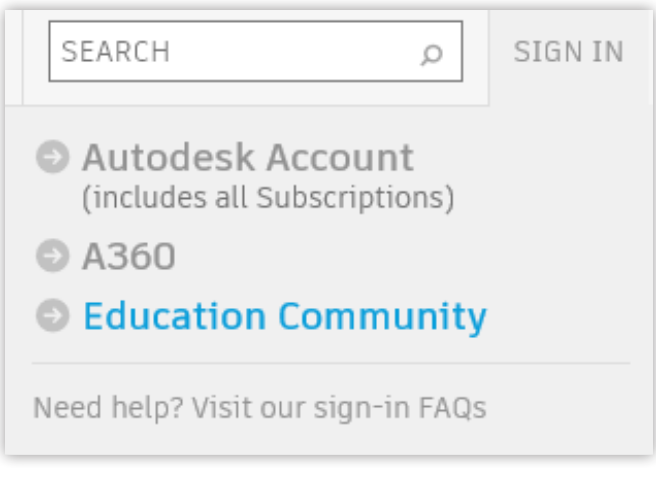

#### Step 3. If you see **Mudbox** in the **Featured List**, click on it. Otherwise you can find it in the **All Products** list.

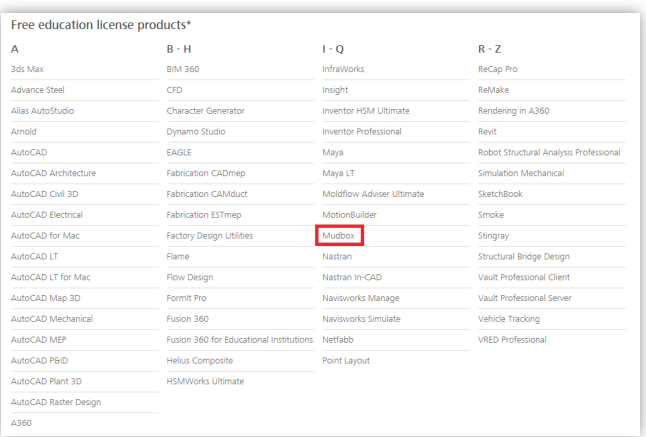

Step 2. In the login window, enter your Autodesk Educational credentials.

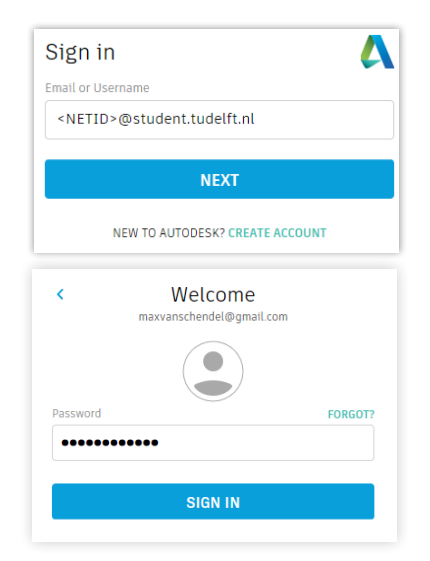

Step 4. Select **Mudbox 2018** from the dropdown list, choose **English** and **Windows 64-bit**. You will receive an e-mail with the serial-and product key or you can write it down now.

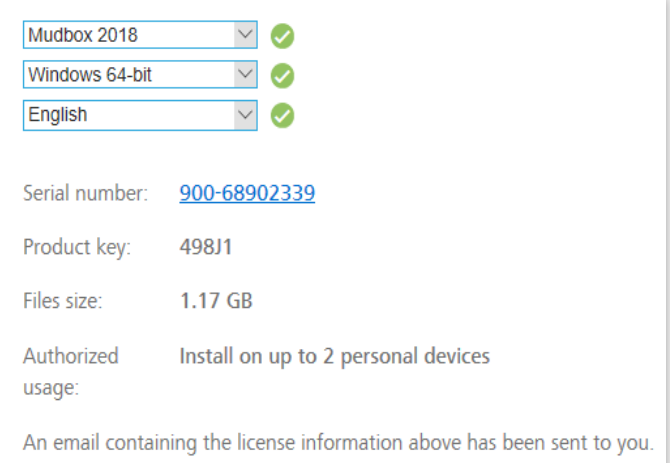

Step 5. **DO NOT CLICK ON INSTALL NOW!!!**. Instead, click on the white icon next to it and choose **Browser Download.**

**INSTALL NOW** ⊻ **INSTALL NOW DOWNLOAD NOW BROWSER DOWNLOAD HELP ME DECIDE** 

Step 7. Once the extraction is complete, the installation window should appear. Click on **Install** to proceed.

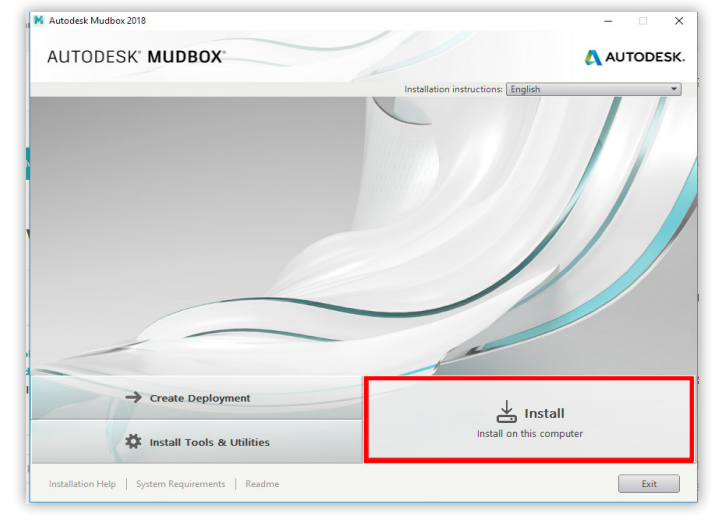

Step 9. Click on **Enter a serial number.**

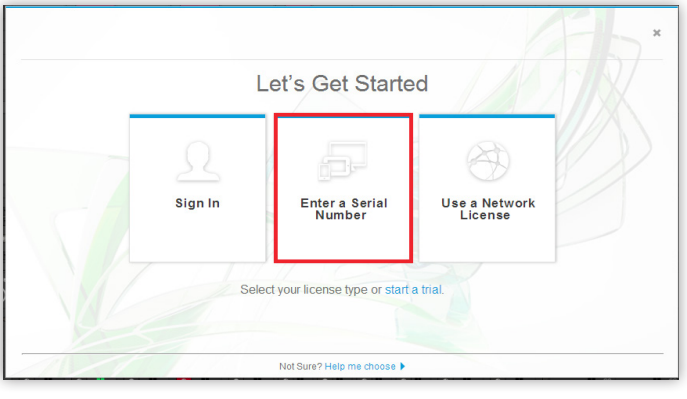

Step 6. Once download is complete, double-click on the file and click **OK** to begin extracting the installation files.

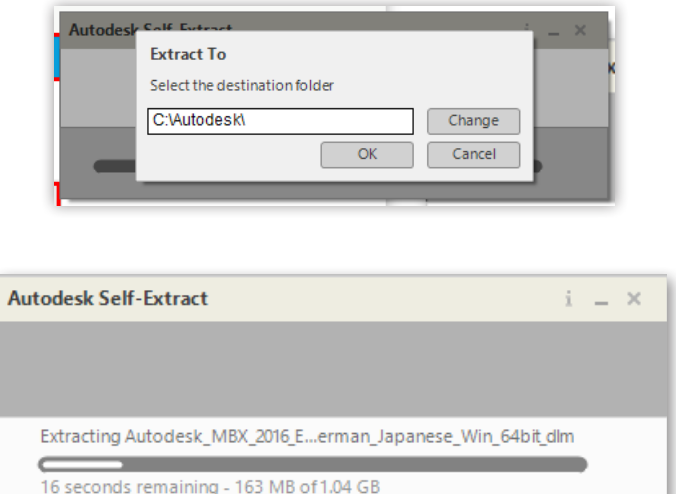

Step 8. Click on **Accept** and then **Next**.

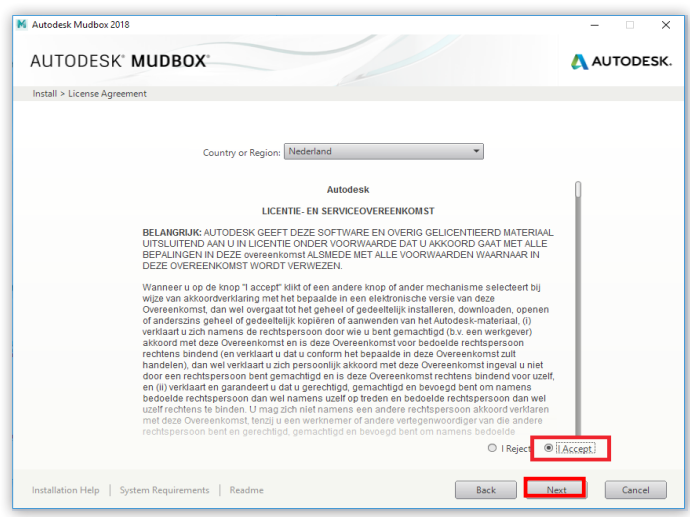

Step 10. Enter your serial number and product key and press next.

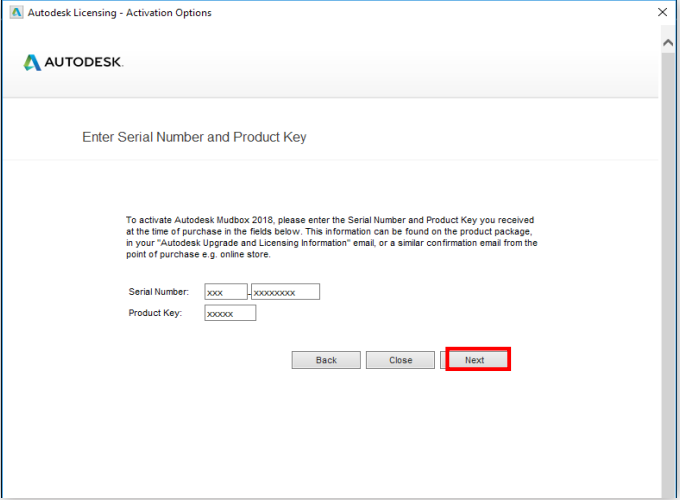

#### First time setup Mudbox 2018

Step 1. When you first open Mudbox 2018, the Licensing window will appear, click **I Agree**.

Step 2. A Mudbox setup window will appear. Check the settings in the Mudbox Setup screen and click **OK**.

The setup window only appears once. These settings don't need to be changed. They can be changed at anytime through the **Mudbox settings**.

For Language go to: Windows > Preferences > User interface

For Interaction mode go to: Windows > Hotkeys

For Working files go to: Windows > Preferences > Paths

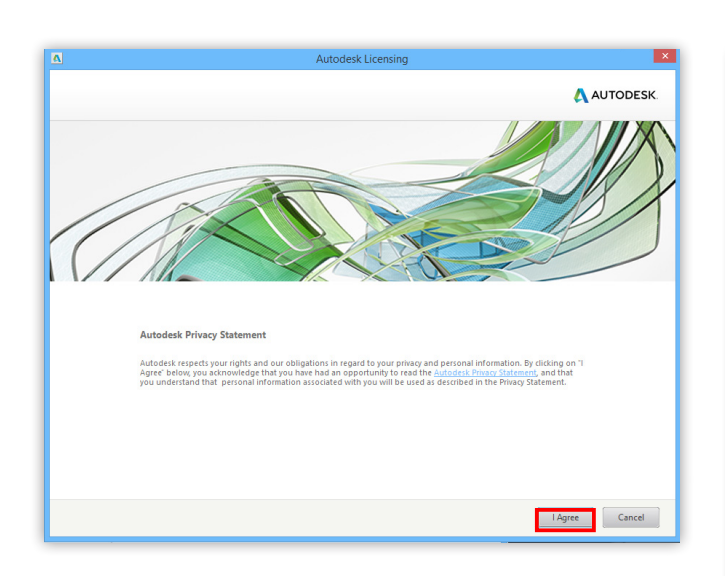

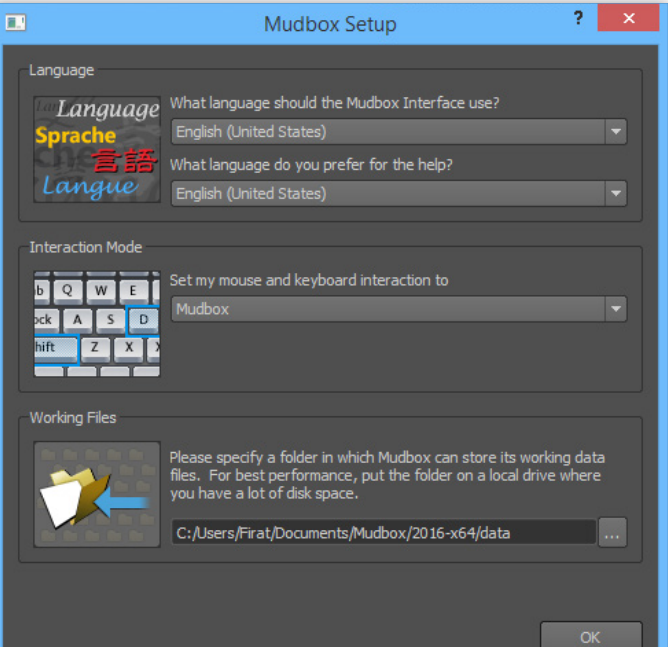